# **中原大學申請抵免學分 審核系統操作說明**

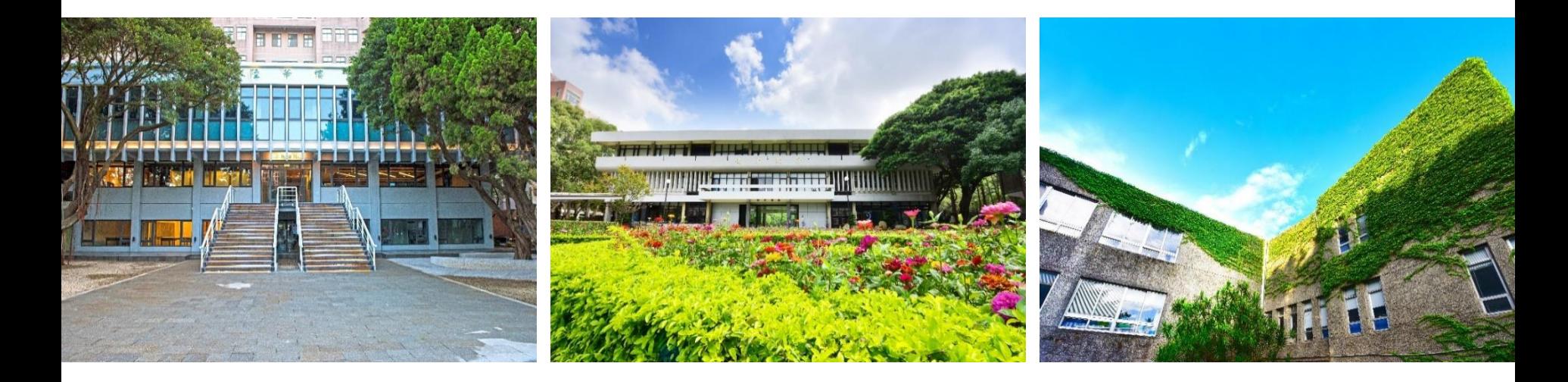

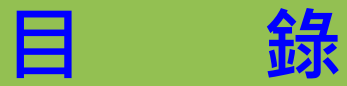

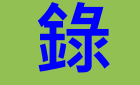

<span id="page-1-0"></span>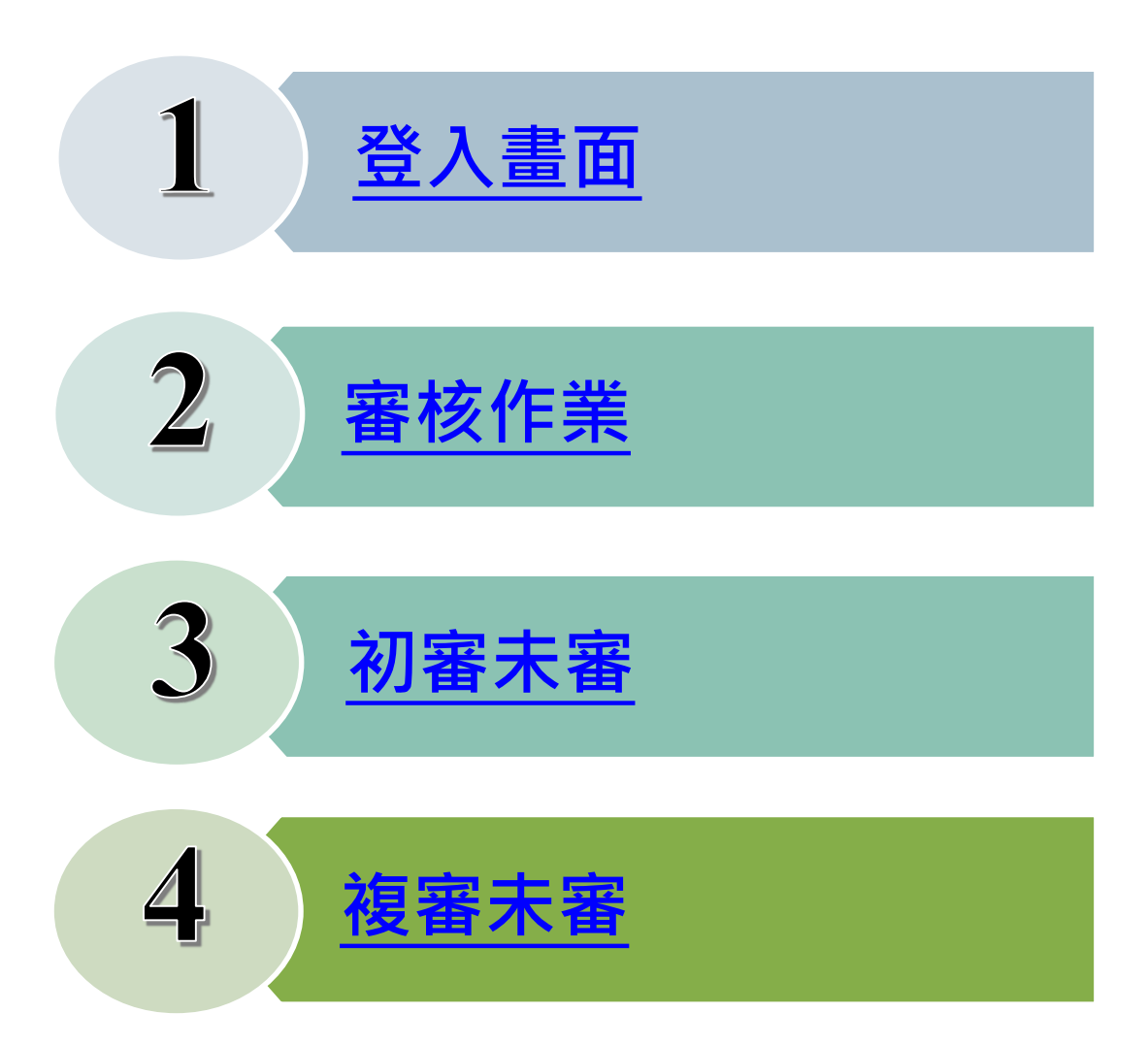

<span id="page-2-0"></span>**1.登入畫面(1/2)**

#### **抵免系統路徑:中原大學首頁/教師職員/教務處/課註組/抵免審核**

▶ 系助理介面

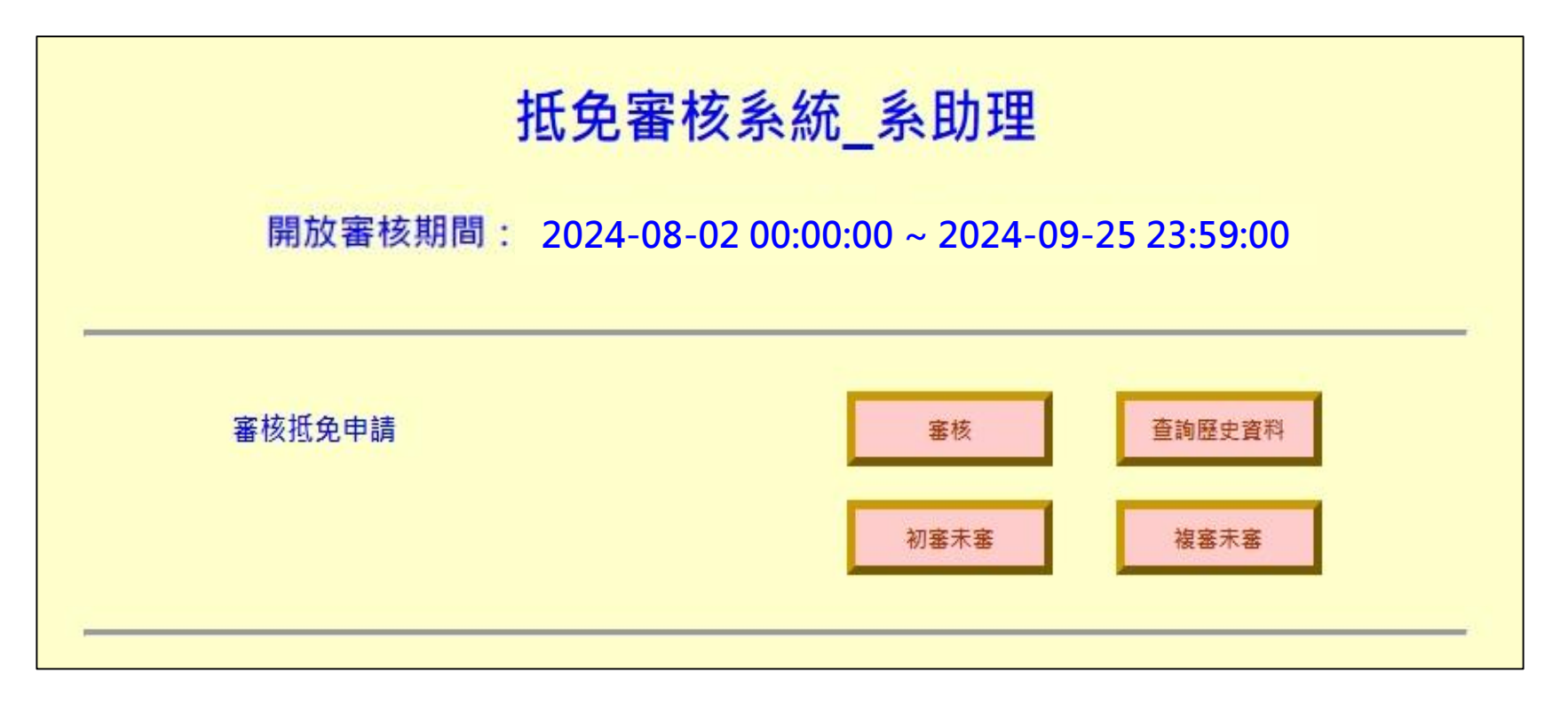

**1.登入畫面(2/2)**

#### **抵免系統路徑:中原大學首頁/教師職員/教務處/課註組/抵免審核**

共同科承辦人介面

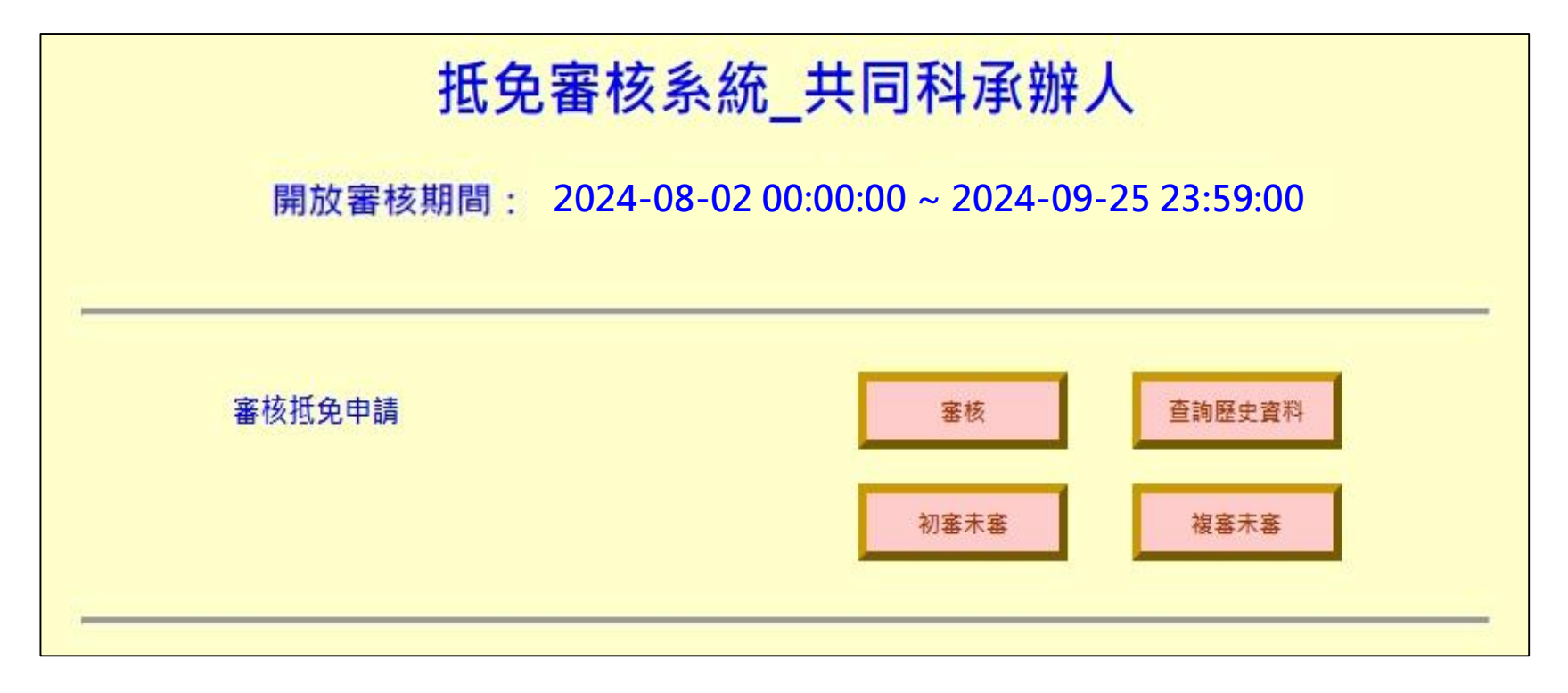

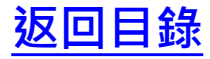

<span id="page-4-0"></span>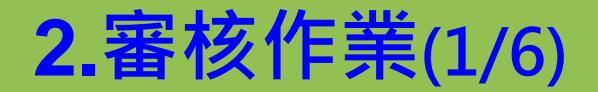

#### 點選「審核」,將顯示需要審核之學生資料

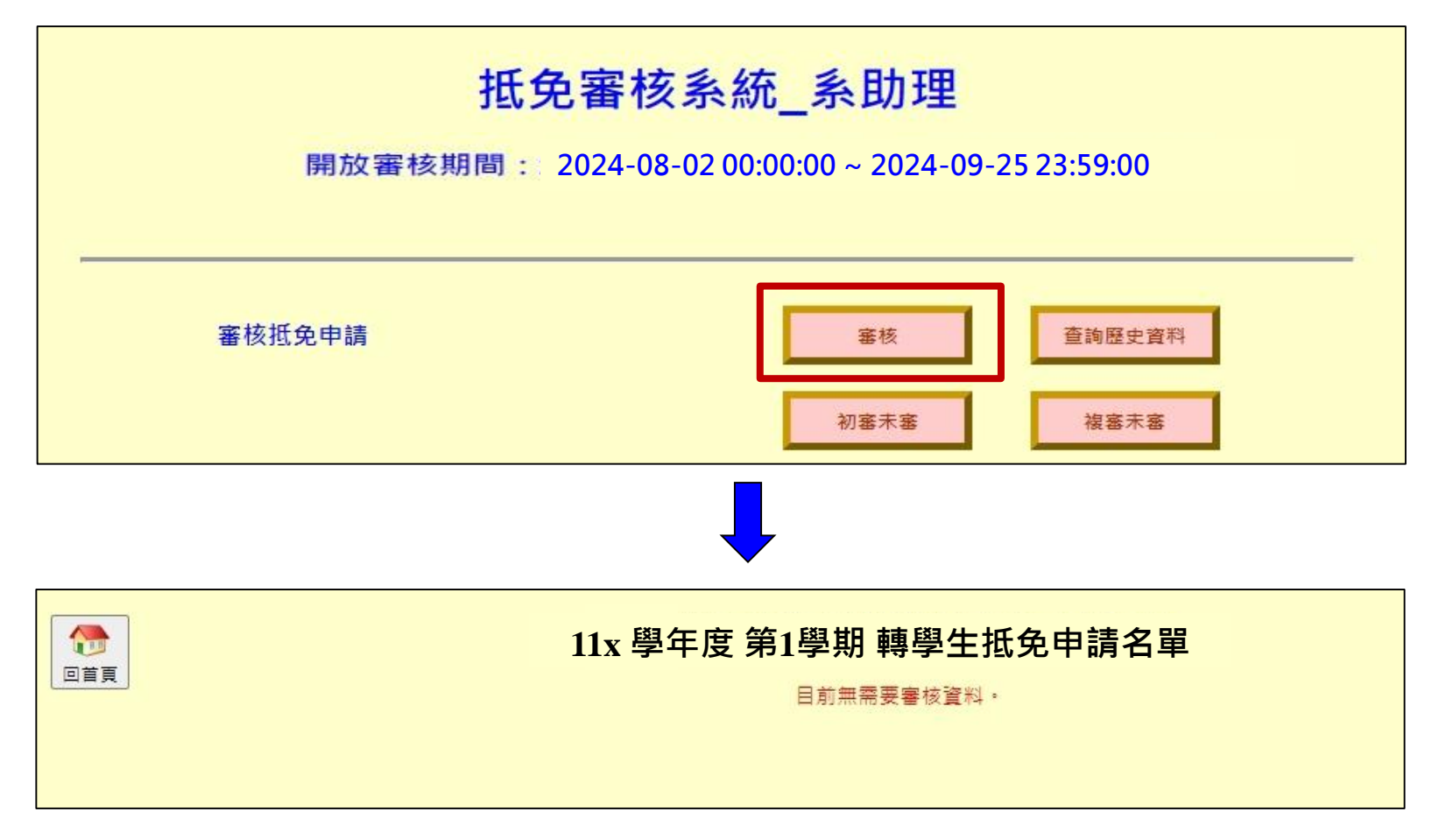

# **2.審核作業(2/6)**

▶ 如有需要審核之學生資料, 在點選「學號」後, 則可進行各科目之審核作業。

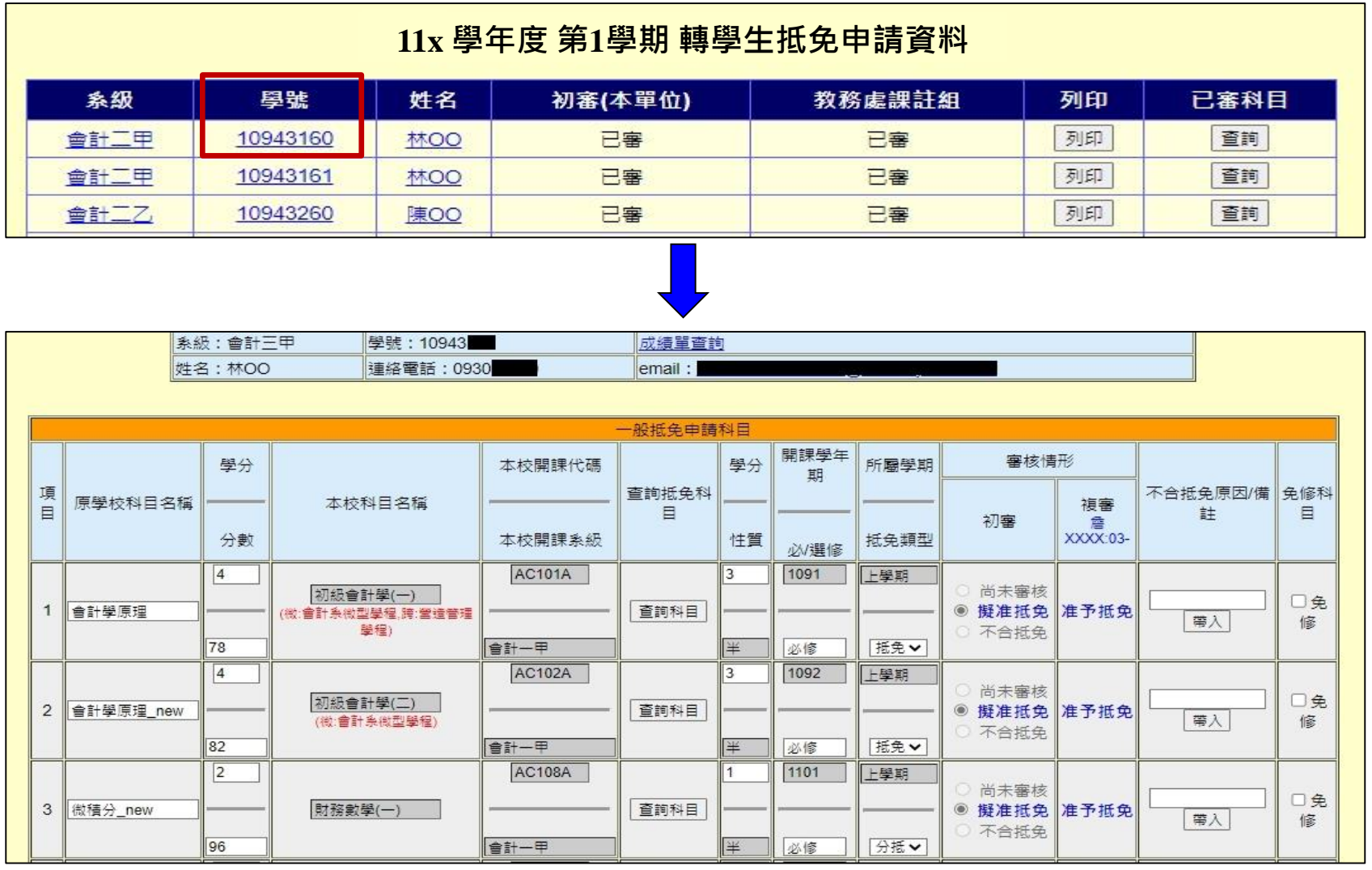

# **2.審核作業(3/6)**

 審核情形如為**不合抵免**,可於欄位中輸入原因/備註;或是按「**帶入**」相關文字。 該生亦可從系統中看到不合抵免原因。

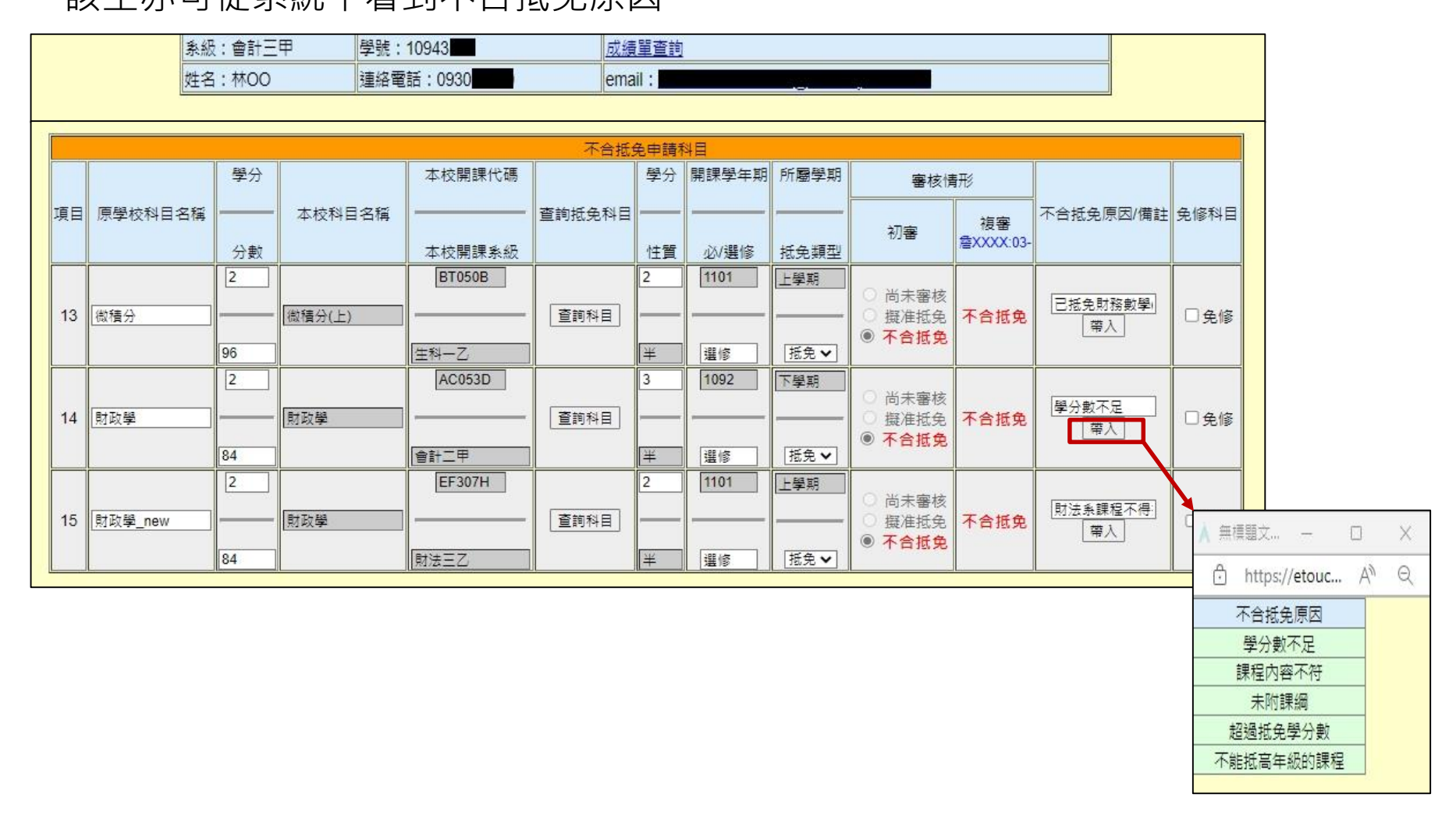

# **2.審核作業(4/6)**

> 審核後,欲修改初審結果,則可請課註各學系同仁將複審情況改為「**尚未審核」**, 則初審單位,才能夠再次重新進行審核。

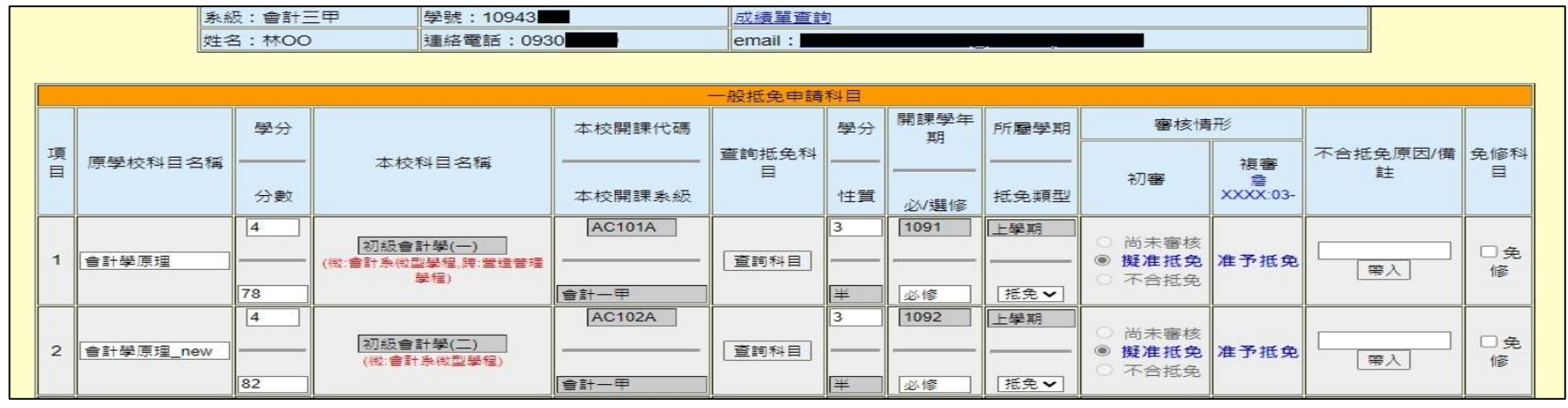

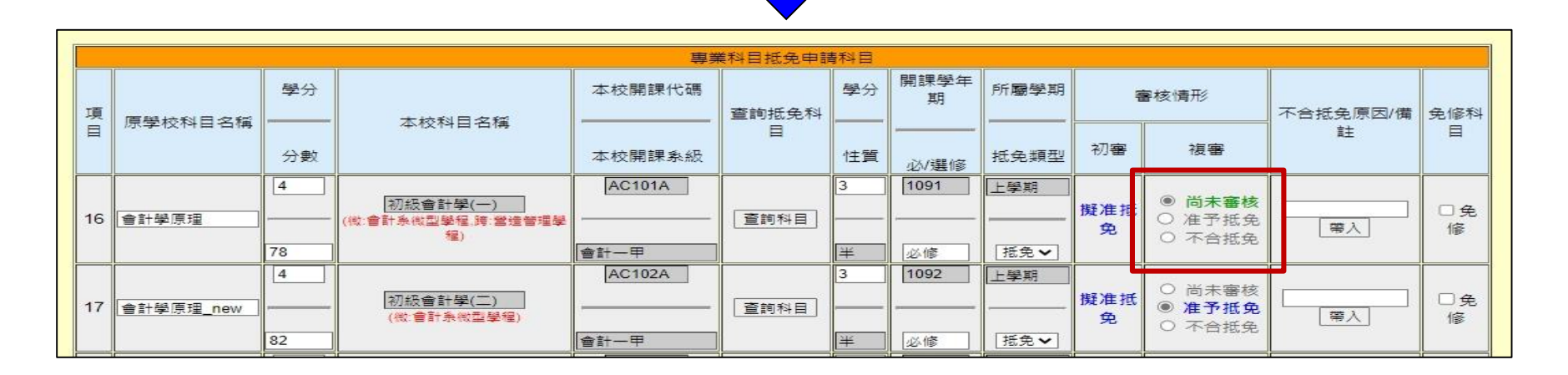

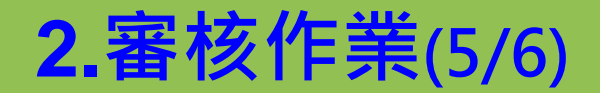

> 研究所學生,如之前為中原畢業者,所申請抵免課程名稱,將會呈現課程代碼, 以供審核者辨別曾修習通過之課程學制。

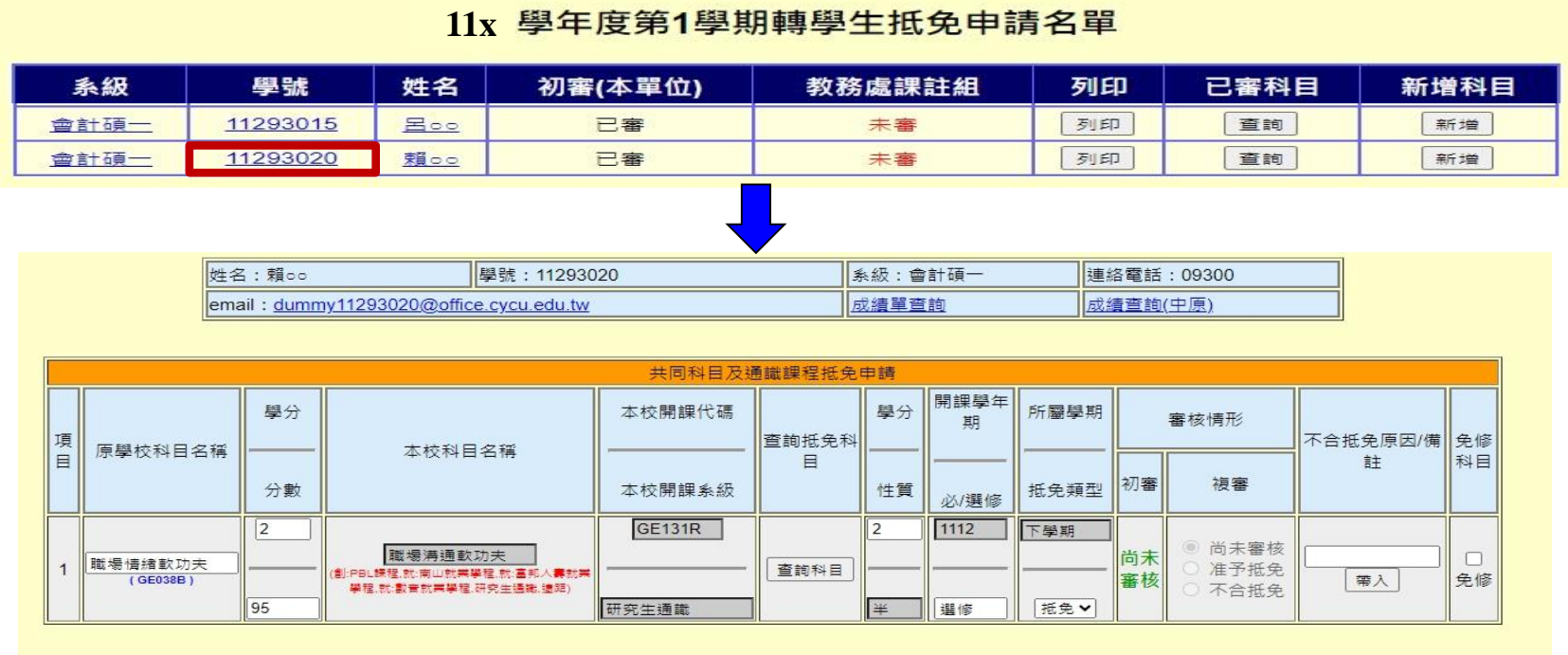

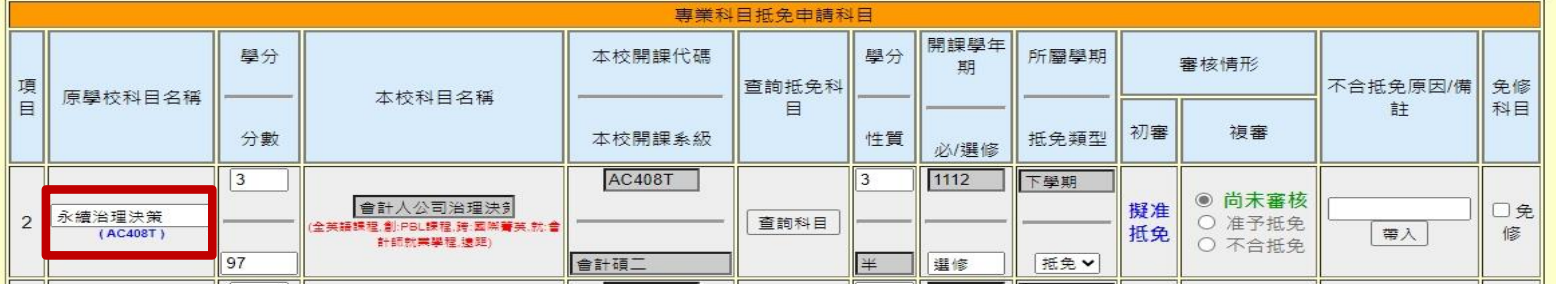

# **2.審核作業(6/6)**

> 在點選「成績查詢(中原)」後,如該生有2個以上之學號,亦可查詢前學號之學

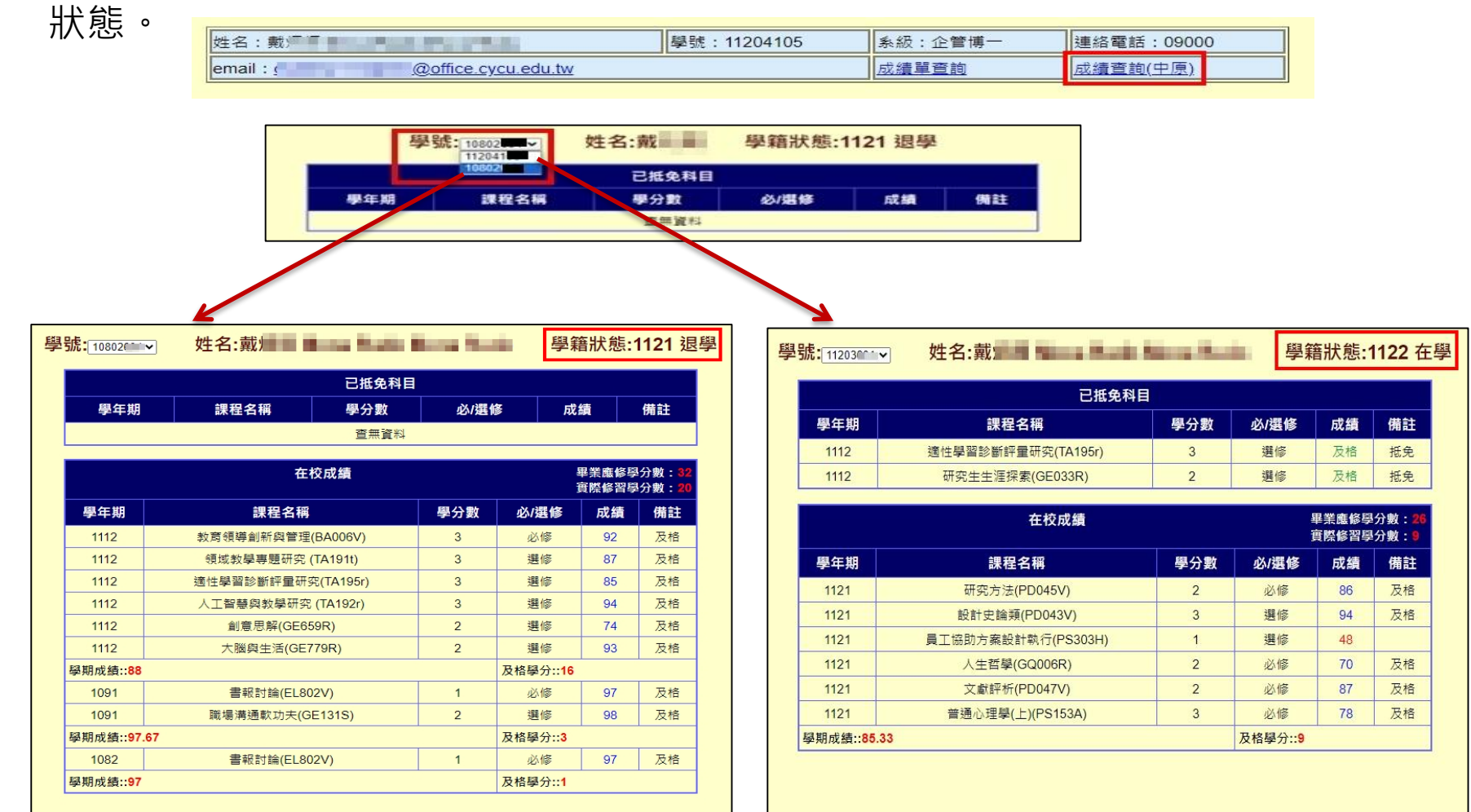

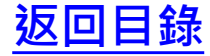

<span id="page-10-0"></span>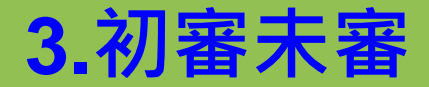

▶ 點選「初審未審」,能顯示學生申請抵免時間,務必於抵免系統開放時間裡審核 完畢;逾時將無法審核,則得從6ic抵免系統中,進行手動新增。

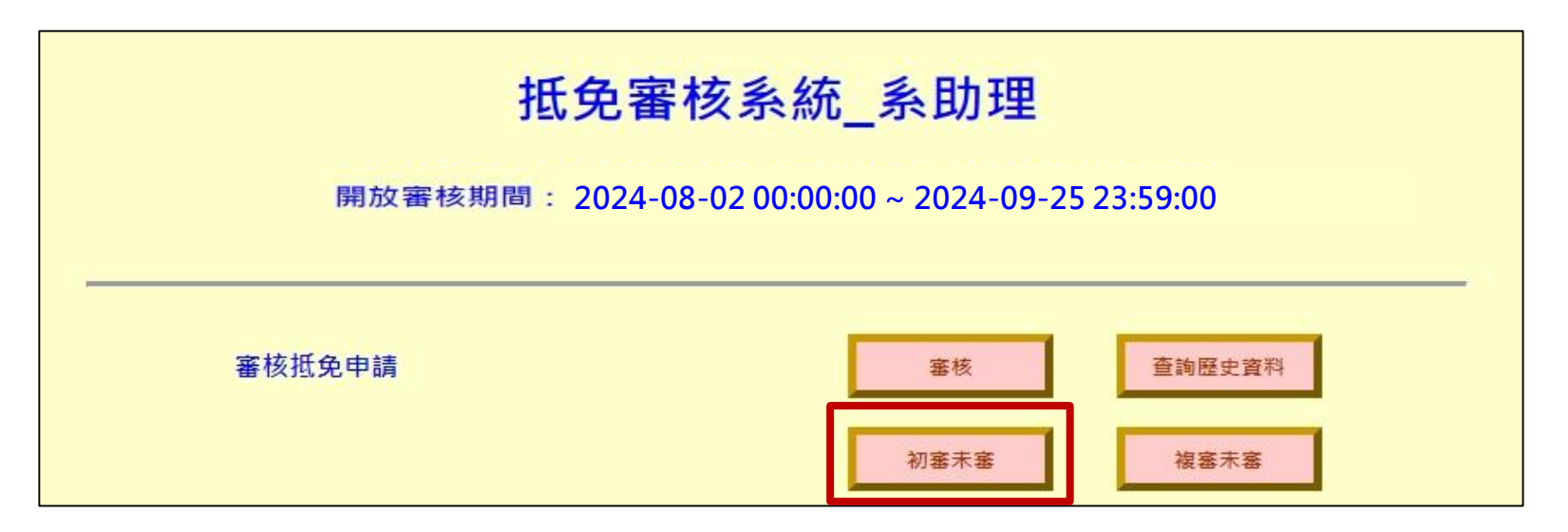

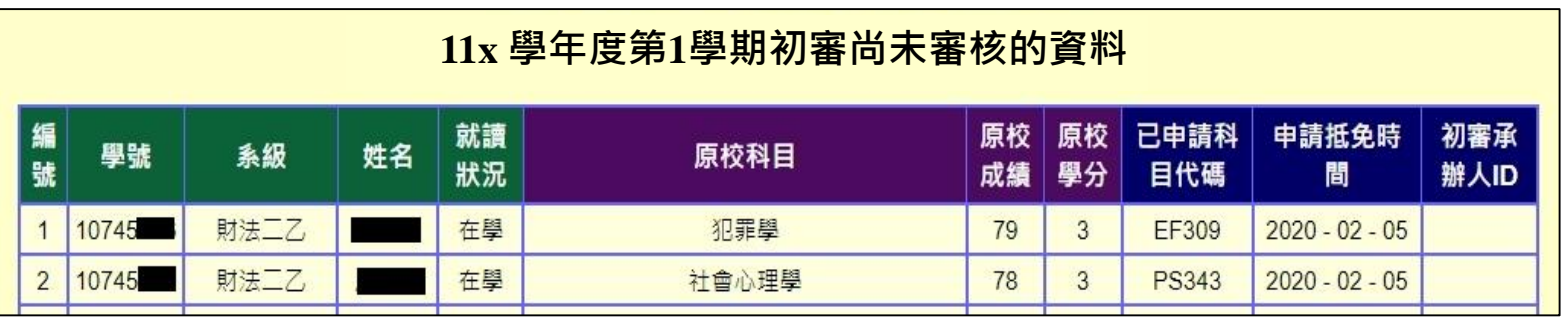

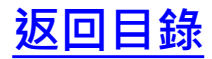

<span id="page-11-0"></span>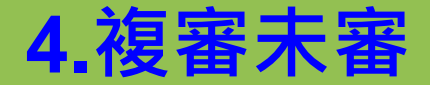

▶ 點選「複審未審」,能顯示學生尚未審核之科目,則可洽詢課註組各系所承辦同 仁,以確認是否因對課程有疑義,而尚未審核。逾時一樣無法審核,則得從6ic抵 免系統中,進行手動新增。

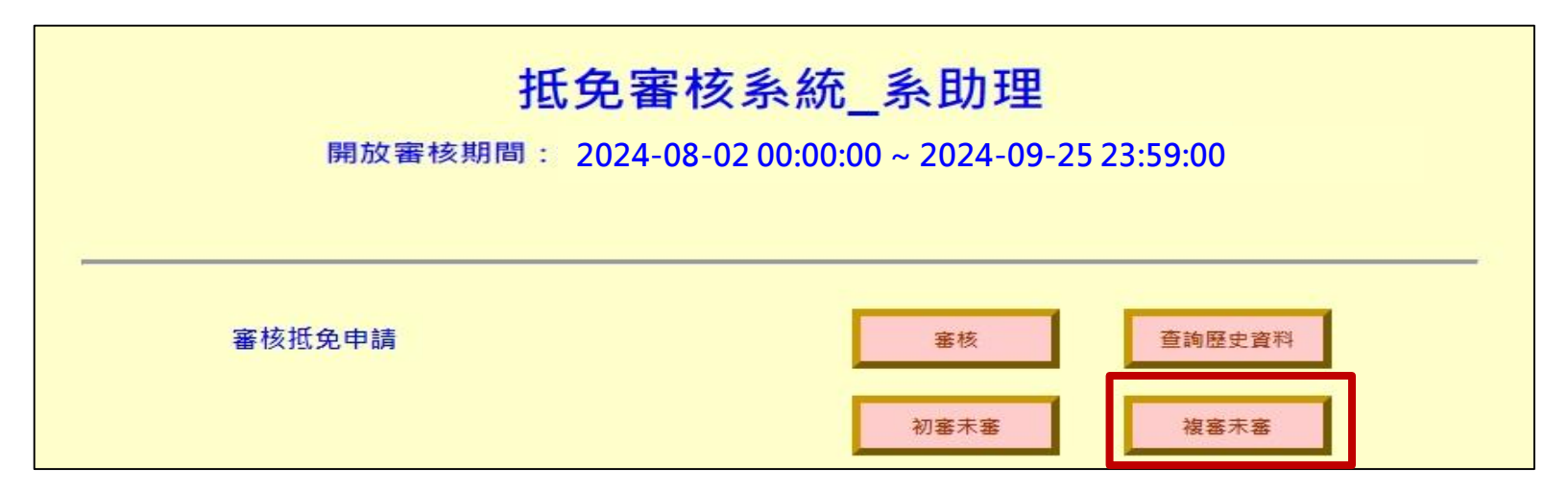

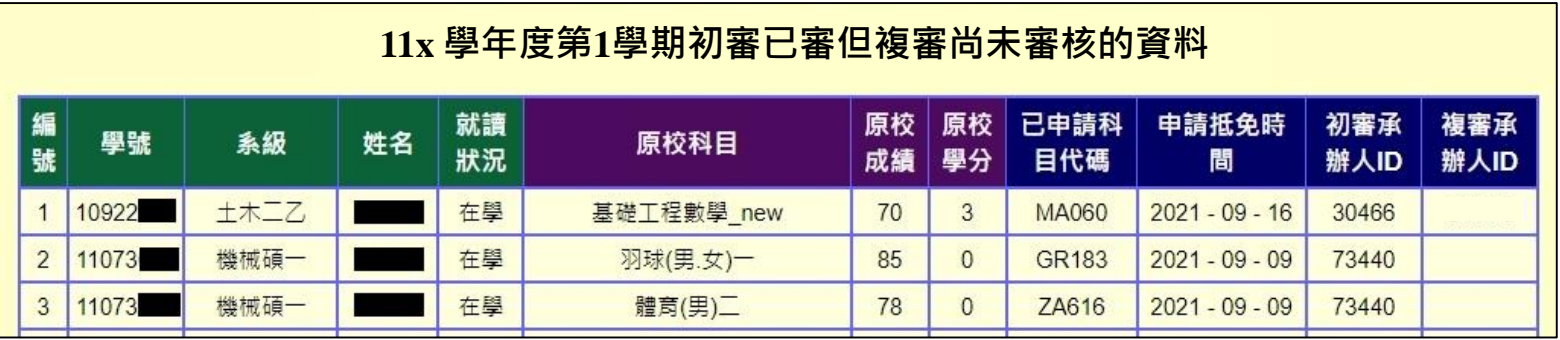

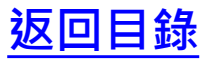